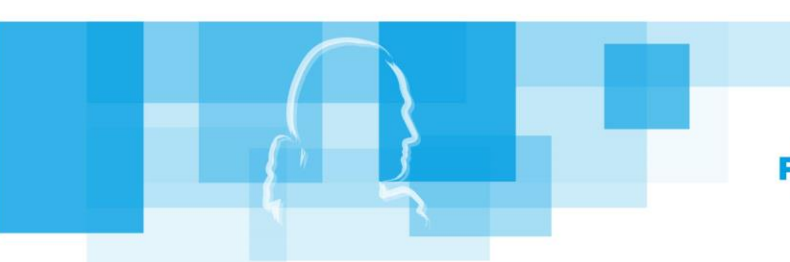

#### Stand 24. Juli 2020

## **PDF-Dateien erstellen mit einem Android-Smartphone:**

### **Abfotografieren von Bildern, Aufschrieben, HAs,.. und erstellen z.B. einer pdf-Datei**

1) Office Lens aus dem *Play Store* herunterladen und installieren. (Erprobte App mit geeigneten Berechtigungen)

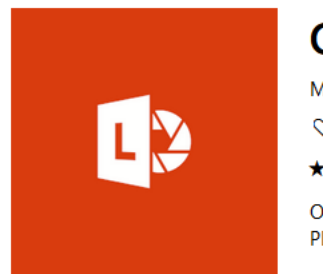

# Office Lens

Microsoft Corporation · Produktivität Wunschliste ★★★★★ 742 Office Lens beschneidet und verbessert Ril PDF-, Word- und PowerPoint-Dateien kom

- 2) *Dokument* wählen und Handy so auf das Bild ausrichten, dass der rote Rahmen um das Bild passt.
- 3) Bild nach dem Scan durch ziehen an den Ecken des weißen Rahmens anpassen  $\rightarrow$  dann bestätigen
- 4) Bild ist nun schön ausgerichtet und zugeschnitten
- 5) Entweder *+Neu*, wenn weitere Seiten zu scannen sind. Somit wird am Ende ein pdf-Dokument mit mehreren Seiten erstellt ODER
- 5) Auf *Fertig>* tippen.
- 6) Datei oben umbenennen.

Es wird nun nach dem Datei-Typ fürs Speichern gefragt:

Bei *Galerie (.jpg)* oder bei *pdf-Datei* Haken setzen

7) *Fotos* werden in *Telefonspeicher (Eigene Dateien)* → *Fotos* → *Office Lens* gespeichert.

*Pdf-Dateien* werden im *Telefonspeicher (Eigene Dateien)* → *Dokumente*→ *Office Lens* gespeichert

8) Danach: Übertragen der Dateien auf den Computer, hochladen in eine Cloud oder versenden per Email.

Das kommt darauf an, was auf dem Handy eingerichtet ist. Die Dateien kann man immer mit einem Kabel auf den Computer übertragen und von dort aus bei Moodle hochladen.

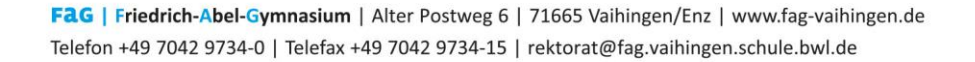

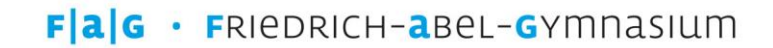

## **PDF-Dateien erstellen mit einem iPhone/iPad:**

### **Abfotografieren von Bildern, Aufschrieben, HAs,.. und erstellen z.B. einer pdf-Datei**

- .∎Il o2-de **ବ**  $08:22$  $\Box$ 1. Dateien-App öffnen  $\odot$ **Durchsuchen** Q Suchen 2. Bearbeitensymbol (3 Punkte öffnen) Speicherorte Cloud Drive Auf meinem iPhone Zuletzt gelöscht 3. Auswahlmöglichkeit "Dokumente scannen" **Durchsuchen** Favoriten Q Sucher Speicherorte Cloud Drive **T** Auf meinem iPhone Dokumente scannen riald Mit Server verbinden Bearbeiten Abbrechen 4. Bild so ausrichten, dass alles angezeigt wird 5. Bild nach dem Scan durch Ziehen an den Ecken des weißen Rahmens anpassen  $\rightarrow$  Scan behalten Bereit für den nächsten Scan. 6. Entweder ein weiteres Blatt "scannen" oder 7. Auf "Sichern" tippen  $\neg$ Sichern
- 8. Datei oben (Gescanntes Dokument) umbenennen (dein Name und der Aufgabentitel sollte in der Datei vorkommen)
- 9. Gewünschten Speicherort angeben
- 10.Danach: Direkt hochladen in moodle oder übertragen der Dateien auf den Computer, hochladen in eine Cloud oder versenden per Email und dann in Moodle hochladen.

Für iOS (iPhone oder iPad) kann auch die App Office Lens benutzt werden (siehe Beschreibung oben)

**Umwandlung eines Computerdokuments** (z.B. Word) meist durch folgende Aktionen im Dokument:

Datei - Exportieren